# WinDAC32 Version 1.33 Digital Audio Copy pour Win32 de Christoph Schmelnik

Ce programme est un SHAREWARE (Partagiciel) Vous pouvez le tester pendant 30 jours, après quoi vous devez vous enregistrer auprès de l'auteur.

Vous êtes autorisé à copier la version Shareware de ce programme et de le distribuer sur n'importe quel media, mais les utilisateurs enregistrés ne sont pas autorisés à copier leur Version, à part pour faire des copies de sauvegarde.

L'AUTEUR (Christoph Schmelnik) NE PEUT ETRE EN AUCUN CAS RESPONSABLE DE TOUT DOMMAGE OU PROBLEME CAUSE PAR CE PROGRAMME. IL N'Y A DE PLUS AUCUNE GARANTIE SUR L'ABSENCE D'ERREUR DANS L'EXECUTION DU PROGRAMME.

#### Nouveau !!!!!!

Si quelqu'un a dejà protégé le nom 'Digital Audio Copy' ou l'a utilisé avant moi (ce que je n'ai pas trouvé dans mes recherches) il devrait plutôt m'écrire avant de courir chez son avocat. Je suis certain que nous pourrions résoudre ce problème sans passer par un tribunal.

#### **VUE D'ENSEMBLE**

- 1. Fonctions/Changements
- 2. Configuration requise
- 3. Installation
- 4. Utilisation de WinDAC/Notes spéciales/Modes de copie/Compression
- 5. Scripts
- 6. Où télécharger les versions futures ?
- 7. Problemes/Vitesse
- 8. Liste des lecteurs testés
- 9. S'enregistrer
- 10. L'utilitaire StripHdr
- 11. Notes

#### **1. Fonctions**

Copie de Pistes Audio depuis un CD

- Sauvegarde des donnés en fichier Wave
- · Conversion des Données Audio depuis 44kHz 16 Bit Stereo en
	- 11 or 22 kHz (fréquence d'Echantillonage)
	- 8 or 16 Bit (par Echantillon)
	- Mono (même sur les Canaux séparés)
- Extraction des Echantillons nuls au début et à la fin
- · Copie des différentes Pistes en plusieurs fichiers Wave
- · Utilisation de tous les lecteurs reconnus en même temps
- · Information sur toutes les pistes
- · Contrôle total du lecteur (eject, play ...)
- · Vue sur l'état du lecteur principal
- · Copie de Secteurs séléctionnés du CD(\*)
- · Execution d'un Script après chaque copie de Piste
- Compression des données Audio avec la compression audio de Windows
- Selection de la vitesse de copie

(\*) utilisable seulement par les utilisateurs enregistrés

# **Changements depuis la version 1.04**

- Correction: conversion de Waves: Il y avait un erreur en ecrivant des fichiers Waves Mono/Mixed
- · Ajout : Barre de Status :La piste actuelle est affichée dans la barre de Status

Ajout : ASPI : Pour Windows NT il n'y a plus besoin d'un gestionnaire ASPI car WinDAC est maintenant capable d'utiliser l'interface spéciale de Windows NT pour l'accès au lecteur SCSI. Cela implique quelques changements dans l'interface graphique et dans la logique du programme.

# **Changements depuis la Version 1.10**

- Correction : Copie : L'utilisation de moins de 3 Secteurs par Lecture causait une erreur de protection.
- · Changement : Copie : La méthode pour le Mode Burst a été modifiée pour utiliser moins de temps machine.
- · Changement : Copie : Les commandes de Lecture de données Audio s'annulent après 12 secondes d'inactivité, pour ne pas bloquer l'application sur certains lecteurs.
- Ajout : Copie : Les lecteurs ATAPI sont maintenant supportés. Cela ne veut pas dire que ce programme focntionne avec tous les CDROM ATAPI.
- · Changement : Accès CD : La TOC des CD est lue d'une différente façon pour eviter un problème dans le Firmware Philips.
- Changement : Detection de Lecteur : Si un lecteur SCSI renvoye une valeur illégale pour la fenêtre de mémoire, une valeur valide est utilisée.
- · Correction : Configuration: Dans la configuration du format Wave, le choix "Kill zero samples" ne detectait pas les changements.
- · Ajout : Script : Il est maintenant possible de créer et d'éditer des Scripts qui seront executés après la copie de chaque piste.
- · Ajout : Barre de Status : Si plus d'une Piste est séléctionnée, la place libre nécessaire sur le disque pour la copie de la selection est affichée dans la Barre de

**Status** 

Ajout : Configuration : Vous pouvez maintenant configurer le nom de fichier initial.

# **Changements depuis la Version 1.20**

· Changement : Copie : Jusqu'à 5 reprises après des erreurs dans les Modes Normal et Synch

· Changement : Copie : Empêche le disque d'être retiré pendant la copie si cela est possible.

· Changement : Copie : La boîte de dialogue indiquant le manque de place sur le disque dur peut être ignorée.

· Ajout : Copie : De nouveaux lecteurs sont supportés : (les nouveaux lecteurs TOSHIBA, TEAC, MATSHITA, RICOH, PLASMON, KODAK).

- · Ajout : Copie : Selection de la vitesse de copie si cela est possible
- · Ajout : Copie : Affichage de la vitesse d'extraction réelle durant la copie.
- · Ajout : Conversion des Waves : Support pour les CoDecs Audio grâce au Gestionnaire de Compression Audio de Windows.
- · Changement : Barre d'Outils : La Barre d'Outils est affichée dans le style 'Office 97' si possible.
- · Ajout : Fenêtre du Lecteur : Affichage du flag de Pre-Emphasis pour chaque Piste.

· Ajout : Fenêtre du Lecteur : Configuration des colonnes affichées dans la fenêtre du Lecteur.

Correction : Interface Utilisateur : Problème d'erreur de protection dans les Menus et pendant un agrandissement ou reduction de fenêtre resoulu.

Ajout : Extras : Un utilitaire a été ajouté pour enlver l'entête Wave des fichiers Wave afin d'obtenir un fichier RAW (ou pour faire un fichier MP3 pur à partir d'un fichier Wave compressé).

# **Changements depuis la Version 1.31**

Correction : Copie : Les lecteurs Ricoh n'echange pas les bits hauts et bas comme je le pensais, et j'ai donc inversé cela.

· Changement : Copie : Le calcul de l'espace disque necessaire utilise maintenant

le facteur de compression.

- · Changement : Copie : Le support de lecteur Matsushita (Panasonic) ne fonctionne pas. Je l'ai modifié mais cela n'a encore pas été testé.
- · Correction : Copie : Le calcul d'espace disque necessaire ne fonctionnait pas sur

des partitions de plus de 2 Gigas.

· Correction : Acces CD : Certains lecteurs (Philips) detectaient un nouveau CD

en

ouvrant et refermant le tiroir.

- · Correction : Acces CD : La selection de la vitesse sur les graveurs Philips ne fonctionnait pas.
- Correction : Interface : Erreur de protection en ajoutant un nouveau lecteur.

Correction : Interface : Le message d'erreur concernant les formats qui ne sont pas supportés par WinDAC s'affichait souvent. Cela empêchait de modifier

les

paramètres à certains moments.

- Correction : Interface : Après avoir ajouté ou retiré un controlleur SCSI du système, les lecteurs ne sont plus affichés.
- Correction : Partout : Des initialisations et des vérifications ont été ajoutées pour

prevenir d'autres erreurs possibles.

# **2. Configuration requise**

Windows 95 ou Windows NT (Version 4.0 et plus) installé.

Un gestionnaire ASPI 32 Bit installé (Inclus dans Windows 95 et facultatif pour Windows NT)

Un lecteur CDROM SCSI capable de lire des données Audio et qui est supporté par WinDAC. A ce jour la plupart des Lecteurs de ces marques sont supportés : Toshiba,NEC,Hitachi,Sony,Pioneer,Plextor,Yamaha,IBM,Matsushita,TEAC, Philips,Grundig,HP,Mitsumi,Plasmon, Kodak, Ricoh (les 7 derniers sont des graveurs de CD)

- Les Lecteurs CDROM ATAPI sont supportés grâce à un gestionnaire ASPI. Il y a quelques problèmes à propos de certaines commandes sous NT if vous utilisez l'interface NT pour acceder au Lecteur. Tous les gestionnaires ASPI ne supportent toutefois pas les Lecteurs ATAPI. J'ai testé les fonctions ATAPI avec le Pioneer DR-A24X.
- Un Disque dur avec pas mal de place libre.

# **3. Installation**

Vous pouvez lancer le programme sans installation (même depuis un lecteur protégé en ecriture comme un CD), car toute l'information nécessaire est detectée pendant le premier lancement et est stockée dans les registres de Windows. Vous aurez donc besoin de nettoyer la base de registres quand vous deciderez de ne plus utiliser le programme. Pour rendre cette tâche plus facile, j'ai inclus deux scripts d'installation pour Windows 95 et Windows NT 4.0. Pour installer WinDAC, cliquez avec le deuxième bouton sur INST95.INF (Win95) ou INSTNT.INF (NT 4.0) et choisissez 'Installer' dans le menu. Cela créera un nouveau réperoire DAC32 et copiera les fichiers nécessaires. Le programme sera aussi ajoutée dans le menu Démarrer. La désinstallation est la même que pour les autres logiciels Windows.

# **4. Utilisation de WinDAC32**

C'est un programme Windows et il s'utilise donc comme tous les programme pour Windows.

Cela veut donc dire que :

· Ce programme utilise une interface MDI (Multiple Document Interface – Interface à Documents Multiples). Tous les Lecteurs reconnus sont affichés dans leur propre fenêtre. Dans la fenêtre d'un Lecteur, on trouve une liste de toutes les pistes du CD. Les pistes Audio et de Données ont des icônes différents. Toutes les fonctions des menus et des barres d'outils fonctionnent pour le Lecteur de la fenêtre active.

Le titre de chaque fenêtre de Lecteur montre le nom du Lecteur et la configuration SCSI. Les Lecteurs identifié par Windows NT sont affichés avec leurs lettres.

Dans les fenêtres des Lecteurs, il est possible de selectionner une ou plusieurs pistes de la façon habituelle des programmes Windows. Pour les fonctions de lecteur CD, seule la piste selectionnée est utilisée, mais pour les fonctions de Copie, toutes les pistes selectionnées sont prises en compte. Le bouton droit de la souris présente un menu qui vous permet de jouer ou de copier une piste.

Dans le menu de WinDAC, il est possible de configurer les Lecteurs CDROM et les paramètres generaux de Copie. La méthode de Copie est configurable separément pour chaque Lecteur, de sorte qu'il soit possible d'avoir un lecteur en Mode Burst et un lecteur avec la Synchronisation. Les réglages pour les fichiers Wave sont valables pour tous les lecteurs. Vous pouvez aussi ajouter ou retirer des lecteurs manuellement.

La barre d'outils principale contient toutes les fonctions pour un accès direct au CD comme le lecteur de CD Audio ou les fonctions de Copie. Les commandes d'Ejection et de Chargement ne sont utilisables qu'avec un Lecteur muni d'un tiroir, les Lecteurs à Caddy ne pouvant qu'ejecter les disques. Certains Lecteurs à tiroir ne peuvent toutefois pas recharger un CD par logiciel.

Dans le menu 'View', vous trouverez les fonctions bien connues de Windows pour arranger les fenêtres. Une fonction spéciale permet toutefois de selectionner les Lecteurs affichés par WinDAC. Cela est très utile pour les chargeurs de CD qui sont très longs à vérifier. La commande 'Refresh' permet de relire la TOC du lecteur actuel.

Le menu 'Help' ne nécessite pas d'explications car il n'y a pas d'aide en ligne.

La Barre d'Outils contient toutes les fonctions pour un contrôle du CD. Les commandes d'avance et de retour rapide modifient la position de 2 secondes.

La Barre de Status montre 3 choses : Si un CD est inséré ou pas, la Piste actuelle et la position actuelle. Notez que même la première piste ne commence pas à la seconde 0 mais à la seconde 2.

Les boîtes de dialogues sont des boîtes système etendues qui permettent de choisir un nom de fichier ainsi que différents réglages. Si vous copiez plusieurs pistes selectionnés, le nom de fichier sera simplement le nom de base et sera étendu par le numéro de la Piste comme la boîte de dialogue le montre. Dans la boîte permettant de copier des secteurs selectionnés, vous pouvez choisir le morceau de piste par un index de temps ou par le numéro du secteur. Vous pouvez aussi jouer la section selectionnée.

Dans le fenêtre affichée pendant la Copie, vous pouvez voir un rapport detaillé sur la copie en cours. Les icônes animés indiquent l'action en cours (lecture du CD, ecriture sur disque dur, synchronisation). La boîte de status présente les messages d'erreurs et quelle piste est actuellement en cours de copie. Le bouton annule la copie en cours ou ferme la fenêtre si la copie est terminée.

### **Notes spéciales**

Si un gestionnaire ASPI est installé sous NT, tous les lecteurs sont detectés deux fois, une fois par le gestionnaire ASPI et une fois par l'interface NT. Pour n'en voir qu'un, il suffit d'enlever le lecteur dans le menu 'View/Drives' ou d'enlever les lecteurs ASPI dans le menu de WinDAC.

Les lecteurs detectés par NT ne peuvent pas être retirés, ajoutés ou configurés (en ce qui concerne les lettres, etc).

Ne configurez pas un lecteur avec un numéro plus grand ou égal au nombre de votre total d'adaptateurs SCSI.

· Pour les lecteurs detectés par NT, il n'est pas possible d'utiliser le Mode Burst pour la copie.

En plus du problème de fenêtre de Memoire pour laquelle certains lecteurs renvoyent une valeur de 0, il y a aussi certaines combinaisons lecteur/driver qui retournent un valeur légale mais incorrect (souvent trop elevée). Le premier problème devrait être reglé dans la version actuelle mais pour le second il n'est pas possible de le detecter avec le programme. Ce problème peut être perçu sous NT avec d'anciens adaptateurs SCSI et aussi sous Win95 avec certaines cartes (PCMCIA par exemple). Pour résoudre ce problème, il suffit de diminuer la valeur de 'Sectors per read' dans les réglages du lecteur. Il suffit souvent de remplacer 27 par 26.

Pour detecter les lecteurs ATAPI sous NT et l'interface ASPI, il faut utiliser un driver ASPI spécial. Le nouveau gestionnaire ASPI d'Adaptec ignore les lecteurs ATAPI… Il vaut donc mieux utiliser une version plus ancienne.

· Vous pouvez trouver une ancienne version d'ASPI à :

http://www.nectec.or.th/pub/info/thailand-gis+maps/software/aspi32.exe

· Certains CoDecs Audio ne peuvent pas être selectionnés car il ne peuvent pas avoir des données Audio en qualité CD comme source.

Le flag Pre-Emphasis est affiché mais il est totalement ignoré pendant la copie.

Pour la selection de la vitesse, les mêmes selections que pour la copie sont utilisés. Il n'est pas sûr que cela soit correct mais je n'ai pas d'information à ce propos.

Pour certains lecteurs, les vitesses selectionables sont detectées automatiquement au moment où le type est selectionné. Cela ne fonctionne que si un cd est inseré.

La vitesse affichée dans la configuration du lecteur n'est pas toujours correcte pour la copie de données Audio. Certains lecteurs sont capables de lire des données à differentes vitesses mais sont limités à une vitesse prédéfinie pour l'extraction Audio.

La vitesse affichée dans la fenêtre de copie n'est pas la vitesse réelle de lecture, elle indique simplement la vitesse effective de lecture, conversion et écriture des données.

S'il y a des problèmes avec la configuration d'un lecteur à cause de la selection de la vitesse, cette fonction peut être supprimée en ajoutant la valeur 1 à "DisableSpeed" dans la section "HKEY\_CURRENT\_USER\Software\CASH\WinDAC32\ Settings" de la base de registres.

#### **Les Modes de Copie**

Voici un petit graphique qui explique comment les différents modes fonctionnenent :

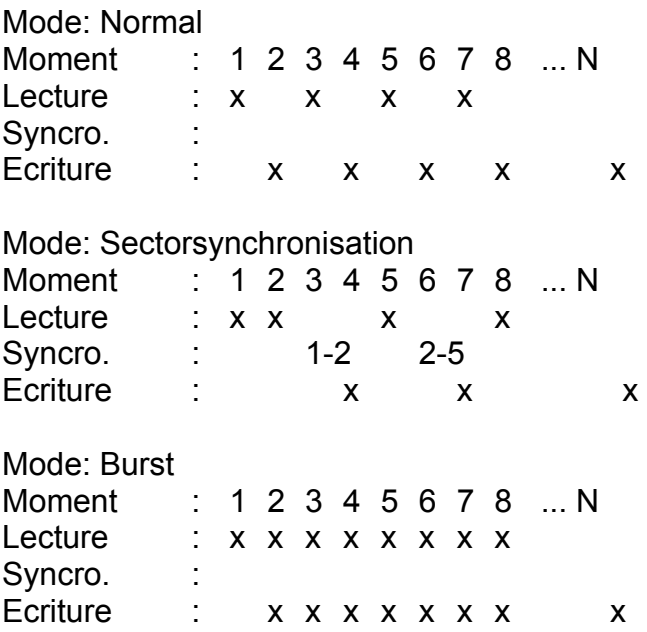

Cela veut dire :

Dans le mode Normal, les données sont lues alternativement du CD puis ecrites sur le disque dur. Cela cause des petites pauses entre chaque lecture.

Le second mode est utilisé pour corriger le problème de certains lecteurs avec ces pauses, car les lecteurs doivent repositionner le laser à chaque fois et ne sont pas toujours capables de le faire exactement. Cette technique consiste à lire les secteurs lus en plus et à à trouver la fin du premier bloc pour y ajouter le début du suivant. Ce mode est assez lent.

Le mode Burst essaye d'eviter ces pauses en ecrivant les données du dernier secteur tout en lisant le suivant. C'est le plus rapide des trois modes et la meilleure méthode. Il est d'ailleurs choisi par défaut pour tous les lecteurs.

Il convient toutefois de tester le mode qui fonctionne le mieux avec chaque lecteur.

#### **Compression**

La conversion des données lues peut être faite de différentes façons. Les formats selectionnables sont affichés dans une liste déroulante. S'il n'y a pas de CoDecs Audio

(Compressor(Decompressor)) installés sur votre système, il n'y a que les fonctions internes pour les fichiers Wave sans compresion qui sont disponibles. Les réglages pour ces fonctions sont disponibles avec le bouton de configuration et sont les mêmes que dans les anciennes versions de WinDAC (1.20 et moins). Pour les CoDecs disponibles, les sous-formats sont disponibles dans un autre menu déroulant. De plus un flag pour une qualité High (supérieure) ou Low (inférieure) sont disponibles. Notez que cette fonction n'est pas toujours utilisable selon les CoDecs et indique au compresseur de travailler en temps réel (low quality) ou non. Je n'ai réussi à voir un effet qu'en utilisant le CoDec MPEG Layer 3 de Fraunhofer, mais celui-ci, même sur mon P166, est bien loin du temps réel (0.8X contre 0.3X en haute qualité). Bien que mes oreilles ne soient pas exceptionelles, je recommande d'attendre un peu plus longtemps pour de bons résultats. Malheureusement ce CoDec n'est qu'une version pour très petits bitrates disponibles gratuitement (inclus dans Microsoft Netshow), mais pour tester si la version professionnelle vaut son prix elevé c'est bien suffisant.

Laissez-moi vous dire quelques mots sur la relation entre la compression et les modes de copie. Comme la compression prend une grande part de temps CPU il semble être clair que cela ne peut pas être fait pendant que les données sont lues (spécialement quand la vitesse de lecture est supérieure à X4, un 80486 a beaucoup de mal même avec un simple CoDec comme ADPCM). Cela peut causer des pauses entre chaque commande de lecture et donc le mode Burst ne doit être utilisé que si le lecteur n'a aucun problème pour se repositionner après une pause. De ce fait, les modes Normal et Burst donnent à peu près le même résultat. Le mode Synch n'a par définition aucun problèmes avec les coupures car il redemarre à chaque commande de lecture sur une nouvelle position.

Pour convertir les données dans d'autres formats Audio, l'interface de scripts doit être utilisée (voir la prochaine section). Cela s'applique aussi aux fichiers Wave MPEG qui peuvent être convertit en véritables fichiers MP3 avec l'utilitaire Striphdr inclus qui efface les en-têtes Wave. Cet utilitaire peut aussi être utilisé pour créer des fichiers RAW (utilisé par certains programmes de graveurs) car ces fichiers ne sont que des fichiers Wave sans en-têtes.

#### **5. Script**

Je vais décrire cette nouvelle fonction de façon detaillée car elle est assez complexe (mais toutefois facile à utiliser).

La principale raison d'utiliser le script est la possibilité d'executer quasiment n'importe quelle commande après que chaque piste soit copiée. Une application est la conversion des fichiers Wave obtenus dans d'autres formats.

Avant de pouvoir utiliser un script, vous devez en créer ou en charger un. Cela peut être fait avec le menu 'Edit Script'. Le programme garde toujours le dernier script edité pour ne pas que vous ayez à le charger à chaque fois que vous lancez WinDAC. Les scripts peuvent être sauvés et chargés dans l'editeur de script mais cela est si

simple que je n'ai pas besoin de l'expliquer. L'editeur de scripts peut aussi être utilisé vraiment!- pour editer des scripts. Pour créer une nouvelle commande pour le script,

cliquez sur le bon bouton (regardez les astuces de chaque commande) ou pressez la touche 'INS'. Vous pouvez ensuite ecrire votre commande dans le champ prévu à cette effet ou selectionner un fichier à executer avec le bouton 'Browse'.

Pour changer une commande, cliquez sur une commande dans la liste et editez la dans le champ.

Il est aussi possible de changer certains attributs pour l'execution :

Premierement vous pouvez choisir si l'application doit attendre que le nouveau programme soit terminé. Le second attribut est pour choisir entre executer la commande par le processeur de commande system (COMMAND.COM ou CMD.EXE) ou pas.

Plus interessant sont les paramètres qui peuvent être utilisés. Actuellement les paramètres suivant sont supportés :

%L : Le dernier nom de fichier Wave en format long avec l'extension

%l : Le dernier nom de fichier Wave en format long sans extension

%S : Le dernier nom de fichier Wave en format court avec extension

%s : Le dernier nom de fichier Wave en format court sans extension

Il y a quelques problèmes quand on mélange les nom longs et les noms courts. Il n'est pas sur qu'il n'y ait pas un fichier avec un nom court et une nouvelle extension. Il est donc possible d'écraser un ancien fichier.

Comme exemple nous allons voir le cas d'une conversion au format MPEG 1 Layer 3. Le compresseur de ce format supporte uniquement les noms courts ; le script doit donc ressembler à cela :

1:L3enc %S %s.mp3 2:ren %s.mp3 "%l.mp3" 3:del %L

Cela signifie : Compresser le fichier, restaurer le nom long et effacer le fichier Wave.

Le premier sera : WaveDump01.wav (WAVEDU~1.WAV) Cela resulte en (WAVEDU~1.MP3) et après être renommé : WaveDump01.mp3 Le second fichier sera : WaveDump02.wav (WAVEDU~1.WAV)!

Le nom court est selectionné par le système car il n'y a plus de fichier identique (souvenez vous que nous avons effacé le dernier Wave) et donc le dernier fichier MP3 sera effacé par le suivant.

J'ai resolu ce problème dans le script fourni en deplaçant les fichiers dans un sousrépertoire.

Il est recommandé de créer pour tous les programmes que vous utilisez dans un script un fichier PIF, autrement selon votre configuration, vous devrez fermer ces applications manuellement une fois qu'elle seront terminées.

# **6.Où télécharger les dernières versions ?**

Les dernières versions de DAC sont toujours disponibles sur les sites suivants :

· Sur Fidonet vous pouvez demander la version DOS avec le code DAC et la version Windows avec le code WINDAC à ces adresses :

> 2:2448/2010 +49 201 8535024 33.600 V.34+/ISDN X75 2:2448/2011 +49 201 8535023 ISDN X75 2:2448/2012 +49 201 8535023 19.200 Zyx

Vous pouvez aussi télécharger la dernière version en tant qu'utilisateur.

· Sur l'Internet depuis ma page personelle : http://members.aol.com/schmelnik/dac.html

#### **7. Problèmes**

Il reste peut être quelques problèmes avec le support ATAPI. Certaines des commandes des lecteurs ne sont pas les mêmes que celles utilisées par les lecteurs SCSI normaux. Les lecteurs de type ATAPI supplémentaires doivent être utilisés à la place des types normaux de lecteurs (car ils n'ont pas changés et ils doivent toujours fonctionner). J'ai testé ce type avec le Pioneer DR-A24X mais cela devrait aussi focntionner avec d'autres lecteurs. La detection automatique de lecteurs essaye de trouver les lecteurs ATAPI par leur type SCSI reporté. Notez que cela fonctionne seulement avec les lecteurs ATAPI et non pas avec les anciens lecteurs avec une interface AT-BUS. Il est possible que DAC refuse de copier une piste (specialement la première du CD. Vous devez donc dans ce cas augmenter le secteur de départ jusqu'à ce que DAC démarre (possible seulement pour les utilisateurs enregistrés). Des problèmes similaires peuvent être perçus sur la dernière piste. Mon lecteur Toshiba refuse de lire le dernier secteur d'un disque même s'il est tout à fait présent.

Si vous voulez utiliser un nouveau lecteur inconnu et que la barre de copie n'augmente pas, essayez de changer le type de lecteur. Les lecteurs inconnus sont declarés comme Sony par défaut. Vous pouvez aussi essayer un de ces types : TOSHIBA, NEC, PHILIPS,TOSHNEW,RICOH,MATSHITA.

Les nouveaux lecteurs ne sont detectés que si vous avez installé un controlleur SCSI additionel, vous devez donc rescanner le bus SCSI avec la commande Reset dans le menu 'DAC'.

Vous ne pouvez pas utiliser ce programme avec NT 3.51 car les boîtes de dialogues sont d'un type etendus et ont le style Explorer qui n'est pas supporté par NT 3.51. Si de nombreuses personnes désirent utiliser DAC avec cette ancienne version de NT sans upgrader à la version 4.0 je pourrai résoudre ce problème dans une prochaine version.

A propos : je n'ai pas pu tester les graveurs Philips..Soyez donc prudent !

Voici donc quelques problèmes :

Premièrement il y a certains lecteurs (exactement : ce problème a été remarqué seulement pour des anciens modèles ATAPI de marque Toshiba), WinDAC32 démarre à la mauvaise position de la piste. Il démarre à à peu près une minute trop tard et copie dans le début de la piste suivante. Je n'ai aucune idée sur la cause de cela mais je me demande pourquoi il n'y a pas de tels problèmes avec les utilitaires DOS de ce type. D'autres lecteurs donnent après un certain temps une erreur de lecteur (ASPI retourne une erreur). Cela semble être un problème de timing. Si vous configurez le lecteur en mode Normal ou Synch, WinDAC32 essaye de relire les secteurs plusieurs fois. S'il n'y a aucun succès, la copie est arretée. Avec le mode Burst ce n'est pas possible. Ignorer cette erreur n'était pas une solution car cela resulte en un long temps mort dans le fichier Wave. Celui qui peut exactement determiner à quel moment dans le temps de lecture du CD cette erreur survient peut m'envoyer un E-Mail.

Le problème suivant apparaît aussi après un certain temps et s'applique au Philips CDD2600 qui est connu pour avoir quelques problèmes de lecture de fichiers Audio. Certains n'ont aucun problèmes avec ce lecteur mais d'autres ont souvent des problèmes expliqués plus haut. Quelqu'un a aussi ce problème :

Après avoir copié les premières pistes sans aucun problèmes, le lecteur se met à lire n'importe où sur le CD et le résultat est plutôt amusant. Je suis aussi intéressé par le moment exact auquel ce problème apparaît et la longueur exact de ces passages. Certanes personnes me disent aussi que le gestionnaire ASPI ne peut être initialisé bien qu'il peut être trouvé dans le repertoire System de Windows. Je ne sais pas comment résoudre cela mais je dirais qu'il n'est pas mauvais de reinstaller Windows de temps en temps.

Si vous rencontrez d'autres problèmes, envoyez moi un E-Mail.

# **Vitesse**

La lecture à grande vitesse peut parfois causer des problèmes. J'ai donc intégré la possibilité de selectionner la vitesse de lecture depndant des possibilités de votre lecteur. Mais cela n'est pas possible avec tous les lecteurs et certains le permettent seulement de façon limitée. Je n'ai pas pu tester tous les lecteurs et je ne peux donc pas dire lesquels fonctionnent. L'autodetection des vitesses possibles faite par WinDAC32 peut causer certains problèmes. Je le repete : cette autodetection cherche les vitesses disponibles pour la lecture de données. La lecture de données Audio peut différer. Certains lecteurs ne supportent pas des vitesses différentes donc ce n'est pas la peine de m'écrire à ce propos. Faites le seulement si vous êtes sur que la vitesse est mauvaise et que vous avez des informations techniques à ce propos. Il semble qu'il y ait un problème avec certaines anciennes versions des nouveaux

modèles Toshiba reconnus par WinDAC32 comme TOSHNEW et qui lisent à une vitesse supérieure à X1. Configurez ces lecteurs en TOSHIBA ou limitez la vitesse à X1. Ce problème peut être causé par la version du Firmware. Je suis intéressé par les Firmware et controlleur SCSI utilisés dans de tels cas.

# **8. Liste des lecteurs testés**

Je ne vais plus laisser cette liste car je ne fais pas assez de versions de WinDAC32 pour que cette liste soit à jour. En principe je recommande les lecteurs Toshiba qui

peuvent lire les données Audio en simple vitesse (les lecteurs 12x et plus peuvent lire plus rapidement, actuellement à 4x), les lecteurs de Pioneer qui lisent à la vitesse maximale du lecteur (il semble que le DR-A24X n'est pas si rapide que ça –j'obtiens seulement 2.7x-3.1x), et les lecteurs de Plextor (jusqu'au 12Plex) qui lisent à la vitesse maximale de 8x (même avec les lecteurs 12x).

Je pense que je dois ajouter une remarque sur les Mitsumi FX400. Ces lecteurs ne pouvaient pas lire les données Audio (c'est amusant le nombre de ces lecteurs qui sont vendus). Depuis les Mitsumi FX800/810 ces lecteurs peuvent lire des données Audio mais pas si bien que ça.

Pour ceux qui veulent voir les experiences des autres je conseille d'aller regarder la page CDDA de Stewart Addison :

(http://www.tardis.ed.ac.uk/~psyche/pc/cdrom/CDDA.html).

# **9. S'enregistrer**

Pour s'enregistrer, merci de remplir le formulaire du fichier REGISTER.TXT et de me l'envoyer avec le montant de l'enregistrement

Les transferts banquaires provenant d'en dehors de l'Allemagne coûtent enormement de commission, merci de le noter quand vous vous enregistrez.

Il n'y a pas d'editions spéciales étudiant ou de versions gratuites (Il est trop facile d'avoir un P7-1300Mhz et pas assez d'argent pour acheter des logiciels)

Les mises à jours sont disponibles : toutes les mises à jours pour WinDAC32 1.x sont gratuites mais seulement sur demande. Si vous ne le voulez pas par E-Mail, envoyez moi une disquette avec une enveloppe timbrée à votre adresse (si vous n'avez pas d'argent allemand, ajoutez 3 dollars)

Et souvenez vous que tous les dons sont bienvenus :

Adresse: Christoph Schmelnik Stolzingweg 29 D-45307 Essen Allemagne

Email: Fido: 2:2448/2010.4 Internet: christoph@kali.rhein-ruhr.de Compuserve: INTERNET:christoph@kali.rhein-ruhr.de

# **10. L'Utilitaire StripHdr**

Nouveau dans cette version, ce programme a la simple utilité d'enlever tous les en-têtes d'un fichier Wave et de l'écrire en donnée pure dans un nouveau fichier.

La syntaxe est "StripHdr Source.wav Destination.RAW".

Ce qui est utile avec ce programme :

Vous pouvez l'utiliser pour convertir les données en format RAW pour certains programmes de graveurs ou pour faire de réel fichiers MP3 à partir de fichier Wave compressés.

#### **11. Notes**

Certains des termes utilisés ici sont des marques enregistrées comme par exemple : Windows 95, Windows NT, Win32, Toshiba, Plextor, Pioneer, ...

(Traduction : Frédéric VILLEMIN - fredv@infonie.fr)

Voilà, c'est tout ..